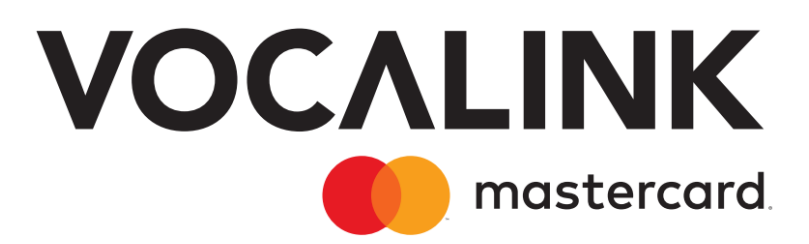

# **EIS11 PBBA Branded Android Merchant Button** Implementation Guide

September 2023 Document Version 3.12.6 GitHub Merchant Library Version 3.1.2 Release R3.1

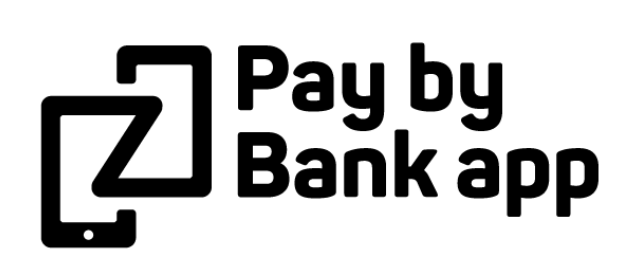

### **Copyright statement**

The information contained in this document is confidential and proprietary to Vocalink Limited, its successors or assignees and (if applicable) its prospective or actual customers/partners. The copyright in this document is owned by Vocalink Limited, or its successors or assignees. This document shall not be used, disclosed or copied in whole or in part for any purposes without the express permission of the owner.

© Copyright 2020-2023 Mastercard. All rights reserved.

## **Document History**

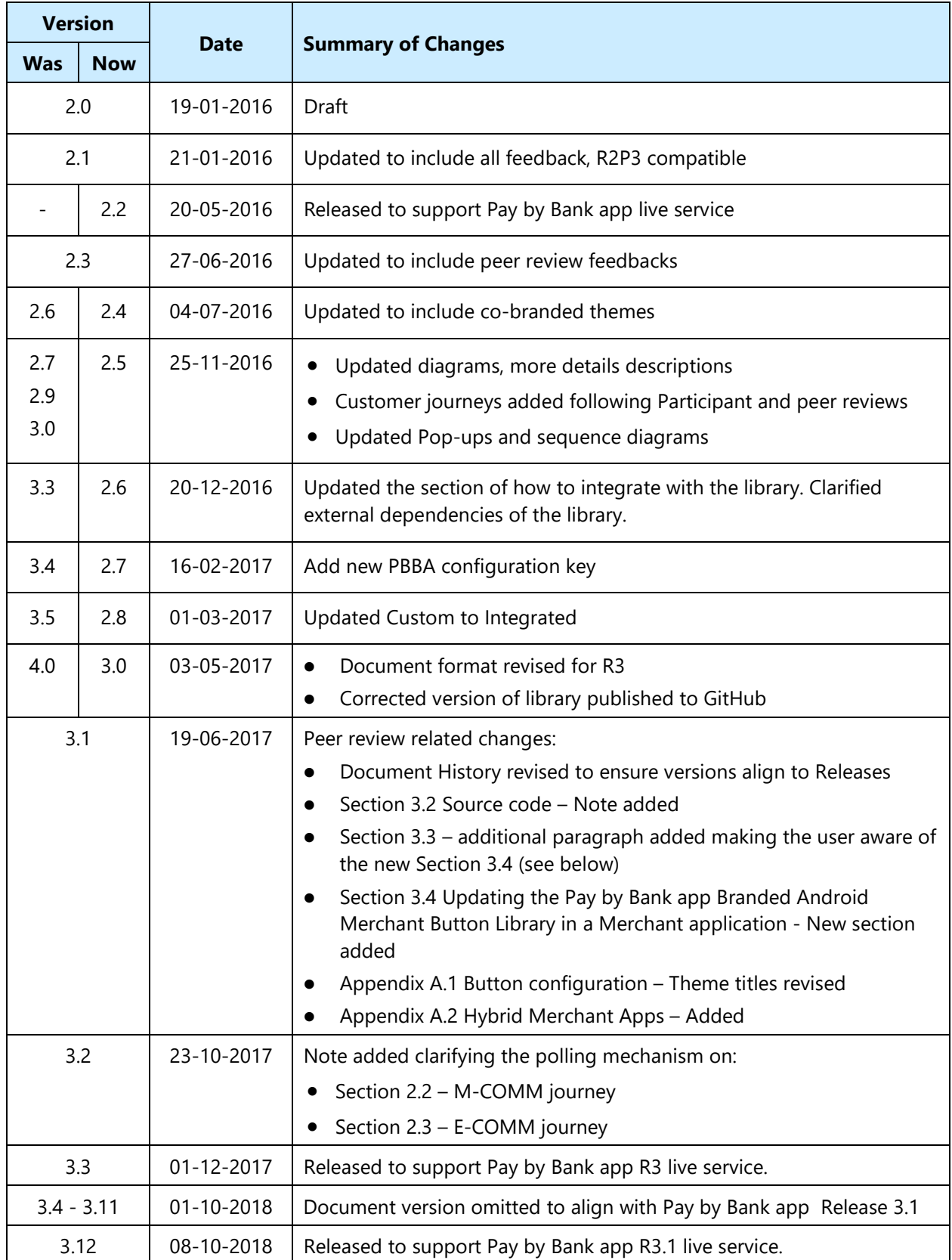

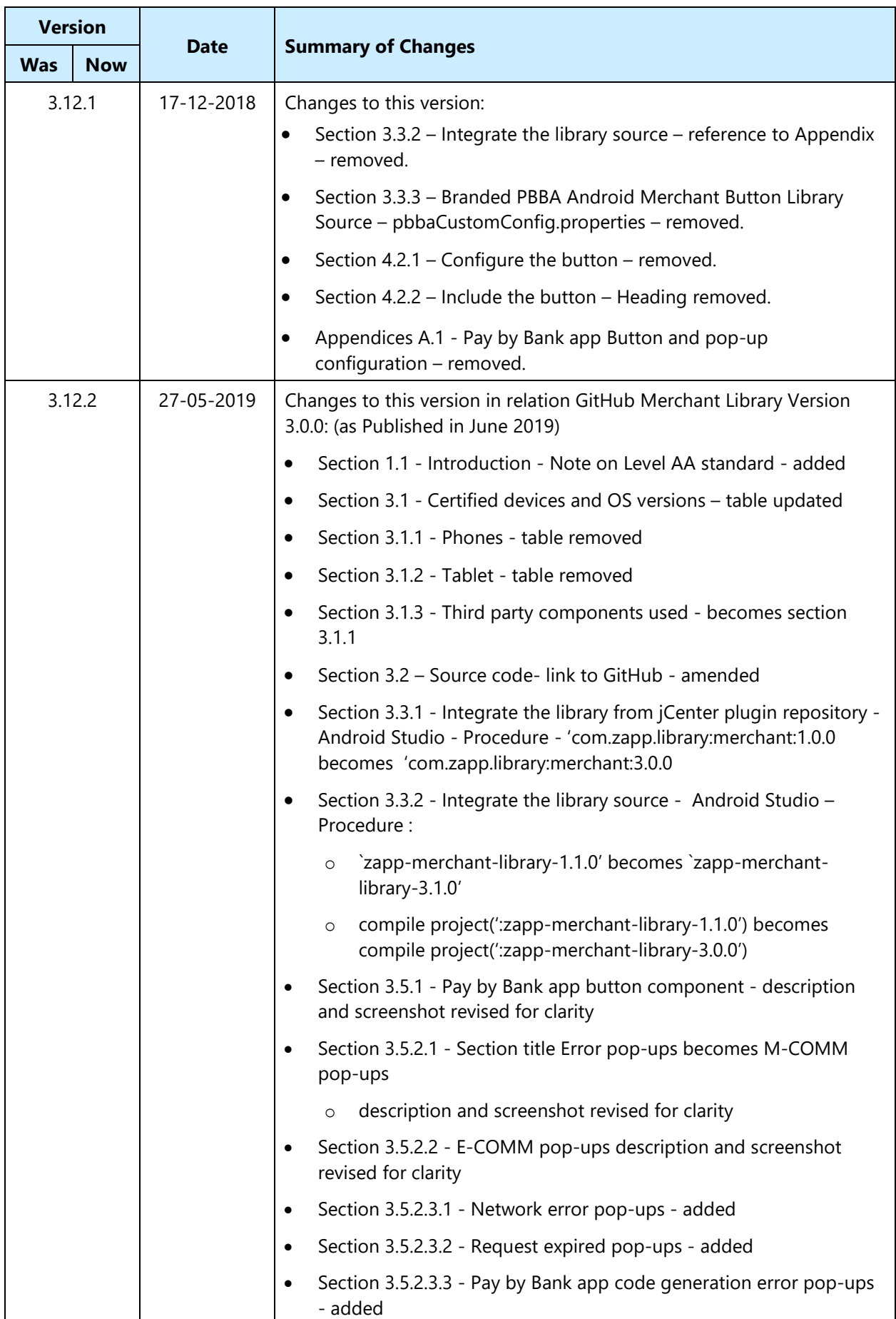

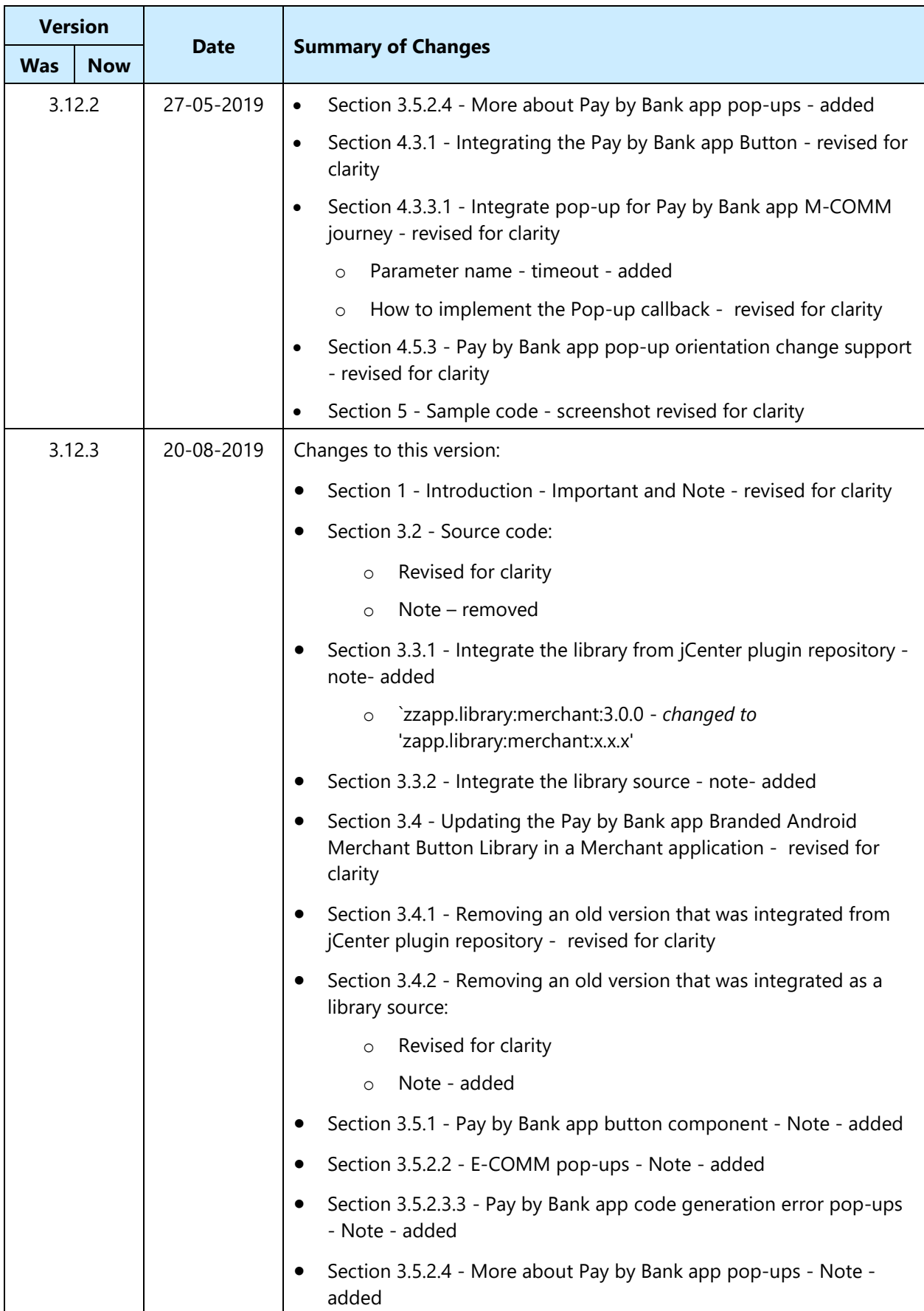

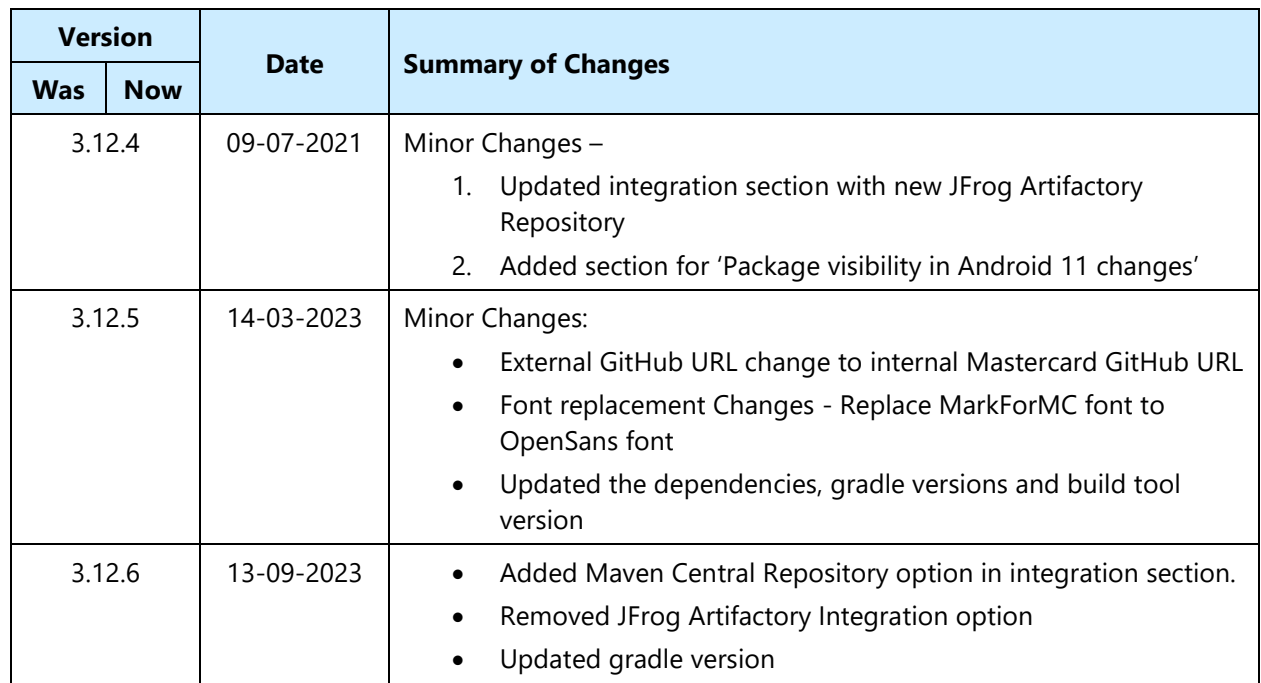

## **Contents**

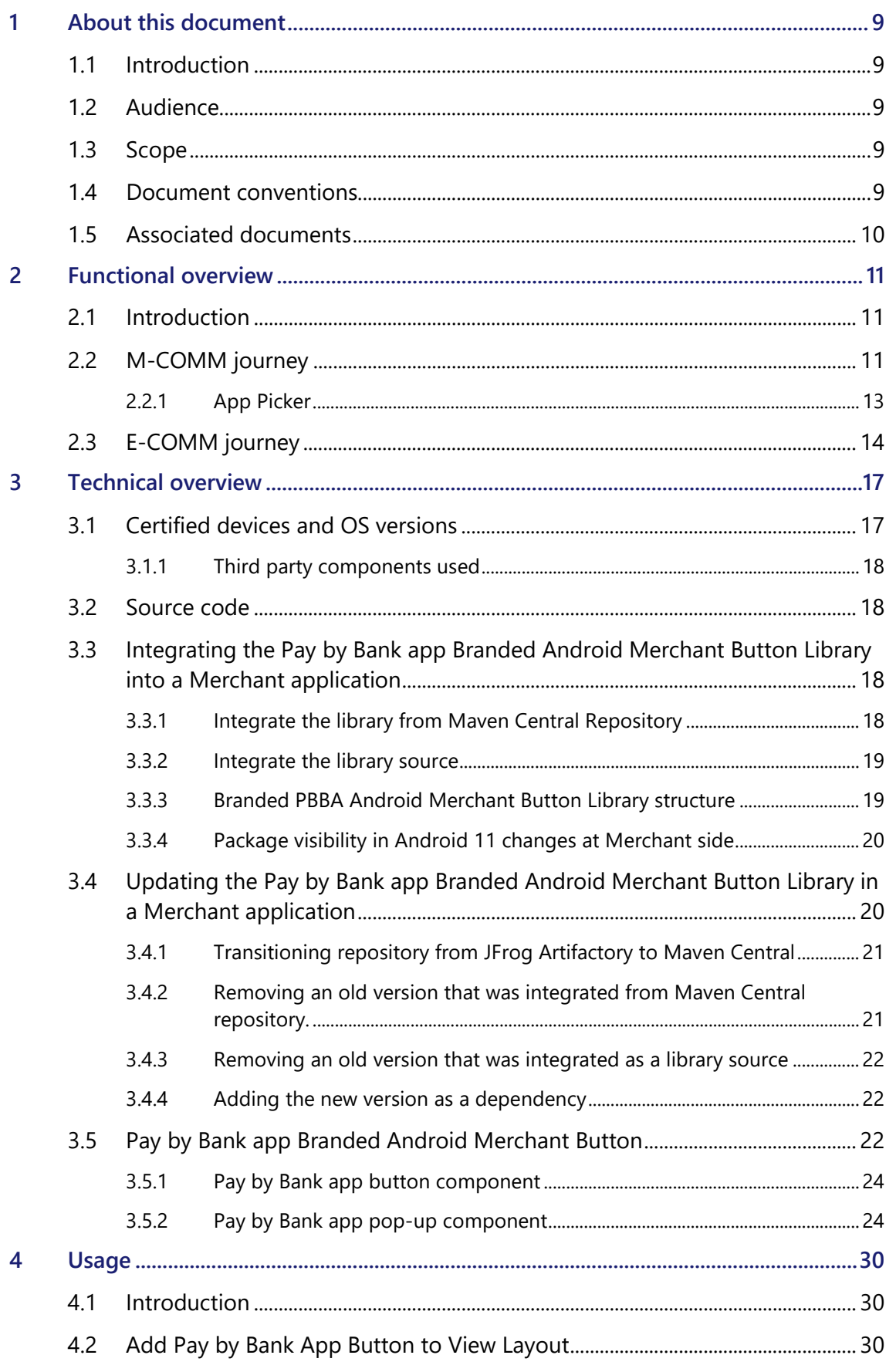

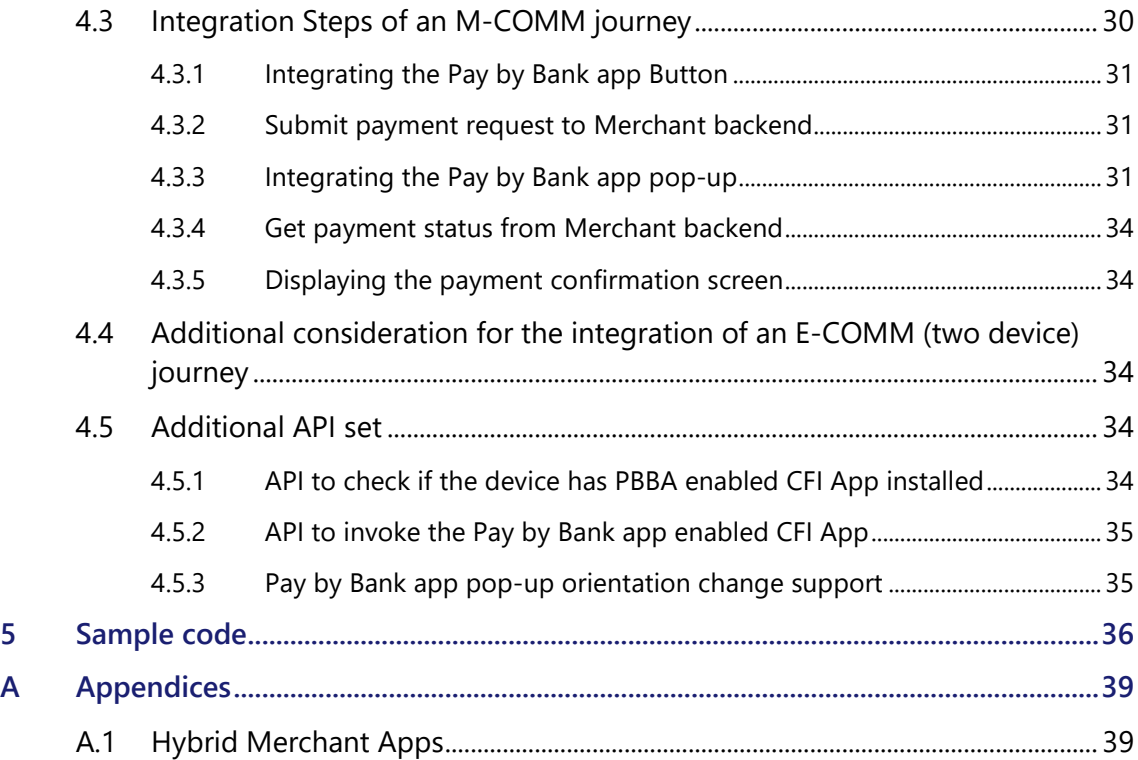

## **Tables**

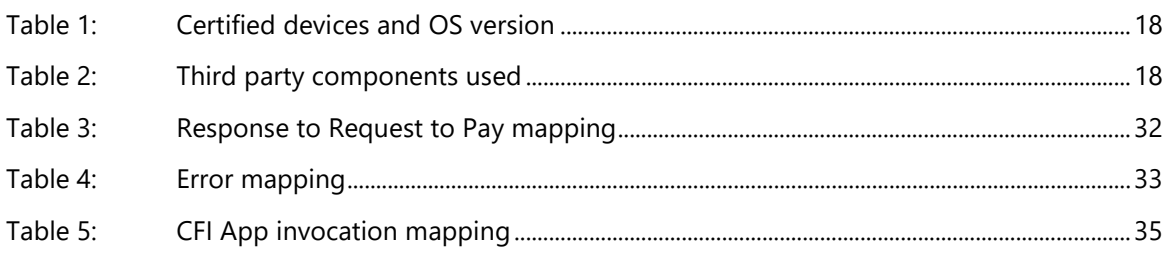

## **Figures**

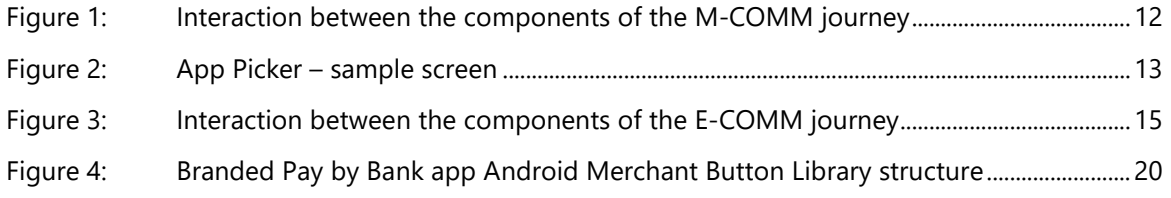

## <span id="page-8-0"></span>**1 About this document**

## <span id="page-8-1"></span>**1.1 Introduction**

This document describes the Pay by Bank app (PBBA) Merchant Button Library for Android Applications. The document focusses on the Pay by Bank app Branded Android Merchant Button Library behaviour and code and provides a functional and technical overview for M-COMM and E-COMM customer journeys.

- **Important** This version of EIS11 PBBA Branded Android Merchant Button Implementation Guide accompanies Version 3.0 of the Merchant Library which is made available to Distributors on an optional basis as described in Section 21 of the *Product and Service Definition* document.
- **NOTE** Merchant Button Library has been tested to Level AA of the WCAG 2.0 standards. To ensure adherence to Level AA it is important the Merchant Button Library is implemented as described within this document.

As set out in Section 21 of the *Product and Service Definition* document, the Operator is contemplating the introduction of functionality to display the logos of CFIs which make available Pay by Bank app through their banking apps alongside the Pay by Bank app paymarque. However, this is a roadmap item of functionality which is not currently available and will only be implemented by the Operator if considered desirable following consultation with Participants on how best to deploy such feature. Whilst the description of the Merchant Library Button and its coding may refer to CFI logo, this functionality has been disabled by the Operator within the Zapp system and, as such, no CFI logos will be displayed unless or until the Operator deploys this feature.

Implementation support is available on request.

## <span id="page-8-2"></span>**1.2 Audience**

This document is intended to be used by external Participants to support the implementation and subsequent use of the Pay by Bank app.

## <span id="page-8-3"></span>**1.3 Scope**

The scope of this document covers the implementation of the Pay by Bank app Branded Android Merchant Button.

See section [1.5](#page-9-0) Associated documents for more related information outside the scope of this document.

## <span id="page-8-4"></span>**1.4 Document conventions**

The following conventions are specific to this document and are used throughout.

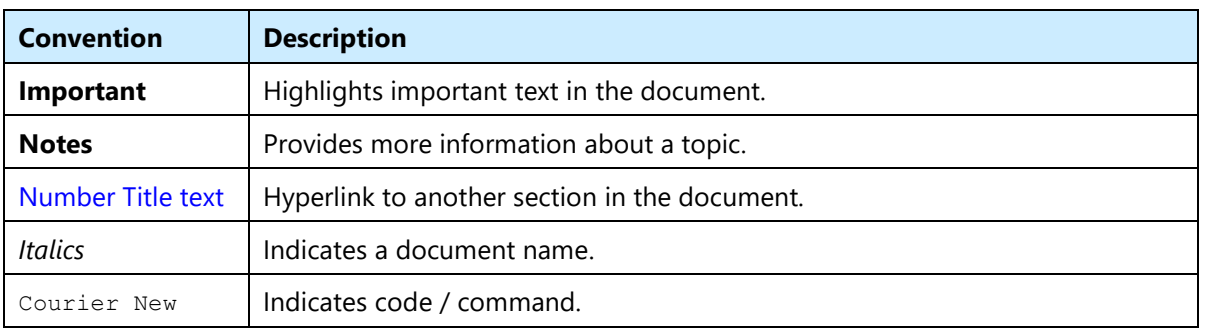

## <span id="page-9-0"></span>**1.5 Associated documents**

The following provides additional information on topics covered in this document.

- *Brand Guidelines*
- *PBBA Integrated Android Merchant Button*
- *PBBA Branded iOS Merchant Button*
- *PBBA Integrated iOS Merchant Button*
- *PBBA Branded Web Merchant Button*
- *PBBA Integrated Web Merchant Button*
- *Zapp Glossary*

## <span id="page-10-0"></span>**2 Functional overview**

## <span id="page-10-1"></span>**2.1 Introduction**

The Pay by Bank app (PBBA) Android Merchant Button supports two different models:

1. Pay by Bank app Branded Android Merchant Button

The standard Pay by Bank app Android Merchant Button with an integrated pop-up. This is described in this document

2. Pay by Bank app Integrated Android Merchant Button with Pay by Bank app pop-up

Merchants and Distributors can integrate their payment button with the merchant. The additional considerations are covered in the *PBBA Integrated Android Merchant Button Implementation Guide* document and should be consulted alongside this document.

Contact your Distributor for any Distributor specific implementation updates or amendments.

## <span id="page-10-2"></span>**2.2 M-COMM journey**

The Merchant App and the Pay by Bank app CFI App are on the same device. A sample Consumer journey includes the following steps:

- The Consumer taps a Pay by Bank app button which starts the payment. This document covers the standard Pay by Bank app Branded Merchant Button only:
	- If this is the first time Pay by Bank app has been used on the device and there is at least one Pay by Bank app enabled CFI App installed on the device then the Pay by Bank app pop-up will appear asking the Consumer to either continue his payment on the same device by pressing `Open banking app' or get the Pay by Bank app Code to pay on another device
	- If this is not the first payment on the device and the user has selected open banking app from before, The Pay by Bank app enabled CFI App on the device is directly invoked.
	- **If there are multiple mobile banking apps then a choice of which one should open will** be dealt with by the Android OS
- The Consumer can approve or cancel the Transaction
- When the payment has been completed, the Merchant app displays the payment confirmation page

The following sequence diagram shows the interaction between the components of the M-COMM journey.

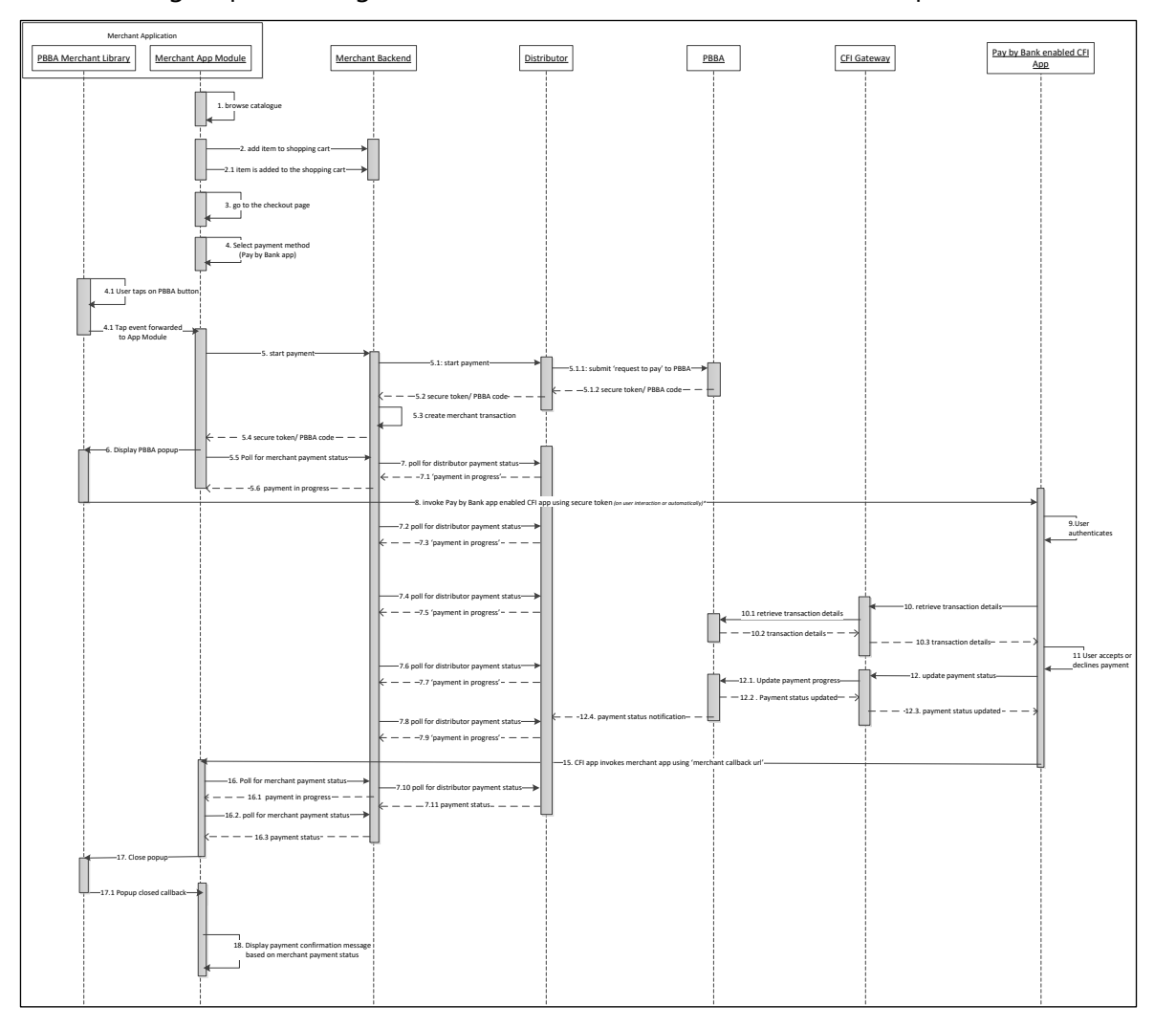

#### <span id="page-11-0"></span>**Figure 1: Interaction between the components of the M-COMM journey**

Confidential (PARTICIPANT CIRCULATION) Document Version 3.12.6

Step 8 "Invoke Pay by Bank app enabled CFI App using secure token" describes the action when the Merchant Library opens the CFI App. In case of first time payment, this action happens when the Consumer taps on the 'Open Banking app' Button displayed on the M-COMM pop-up. The Merchant Library automatically opens the CFI App, and no user interaction is required.

**Note** The polling mechanism depicted in Figure 1 is as an example implementation only. If polling is used, appropriate decoupling should be implemented between the website and backend, to support completion of a payment in case of polling failure in the website/application. Since PBBA uses a push based mechanism, it is recommended that a push based mechanism is used between the Distributor and the Merchant. The Merchant should contact their Distributor for any Distributor specific implementation updates, API definitions or amendments.

## <span id="page-12-0"></span>**2.2.1 App Picker**

Where more than one Pay by Bank app enabled CFI App is installed on the same device as the Merchant App an App Picker is displayed (see [Figure 1: Interaction between the](#page-11-0)  [components of the M-COMM journey](#page-11-0) [Figure 2](#page-12-1) below) the Consumer can select which CFI App they would like to use to complete the PBBA payment.

<span id="page-12-1"></span>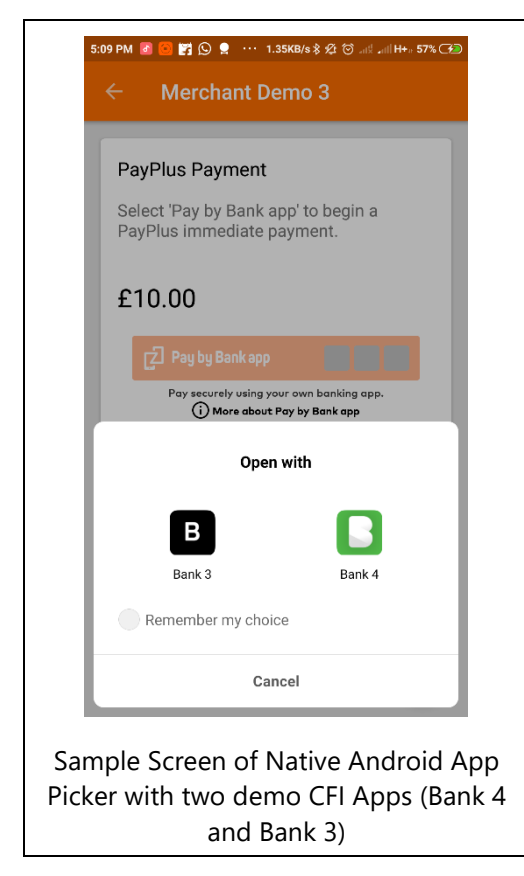

**Figure 2: App Picker – sample screen**

## <span id="page-13-0"></span>**2.3 E-COMM journey**

The Merchant App and the Pay by Bank app CFI App are on different devices.

A sample Consumer journey includes the following steps:

- The Consumer selects a Pay by Bank app method and taps the button which starts the payment
- The Merchant App displays a six letter Pay by Bank app code
- On another device, the Consumer opens a Pay by Bank app enabled CFI App and enters the six letter Pay by Bank app code to retrieve the Transaction
- The Consumer can approve or cancel the Transaction
- When the Consumer completes the payment journey on the CFI App, the Merchant App (on the first device) displays the payment confirmation page

3.12.6

14 of 39

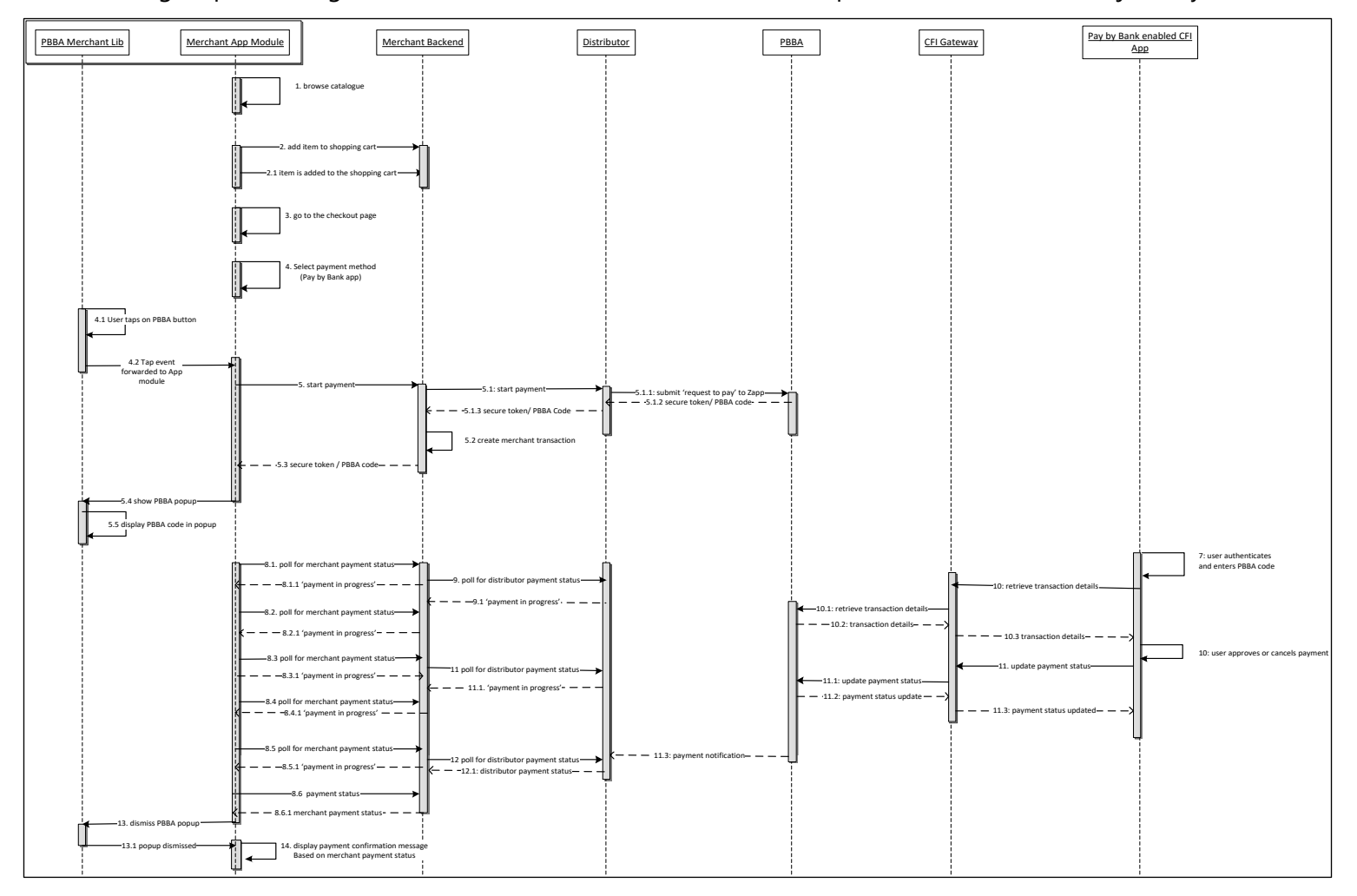

The following sequence diagram shows the interaction between the components of the E-COMM journey.

<span id="page-14-0"></span>**Figure 3: Interaction between the components of the E-COMM journey**

Confidential (PARTICIPANT CIRCULATION) Document Version 3.12.6

**Note** The polling mechanism depicted is as an example implementation only. If polling is used, appropriate decoupling should be implemented between the website and backend, to support completion of a payment in case of polling failure in the website/application. Since PBBA uses a push based mechanism, it is recommended that push based mechanism is used between the Distributor and the Merchant. Merchant should contact their Distributor for any Distributor specific implementation updates, API definitions or amendments.

## <span id="page-16-0"></span>**3 Technical overview**

## <span id="page-16-1"></span>**3.1 Certified devices and OS versions**

The Library supports Android 2.3 Gingerbread (API 9) and up and is certified with the Android devices provided on below table.

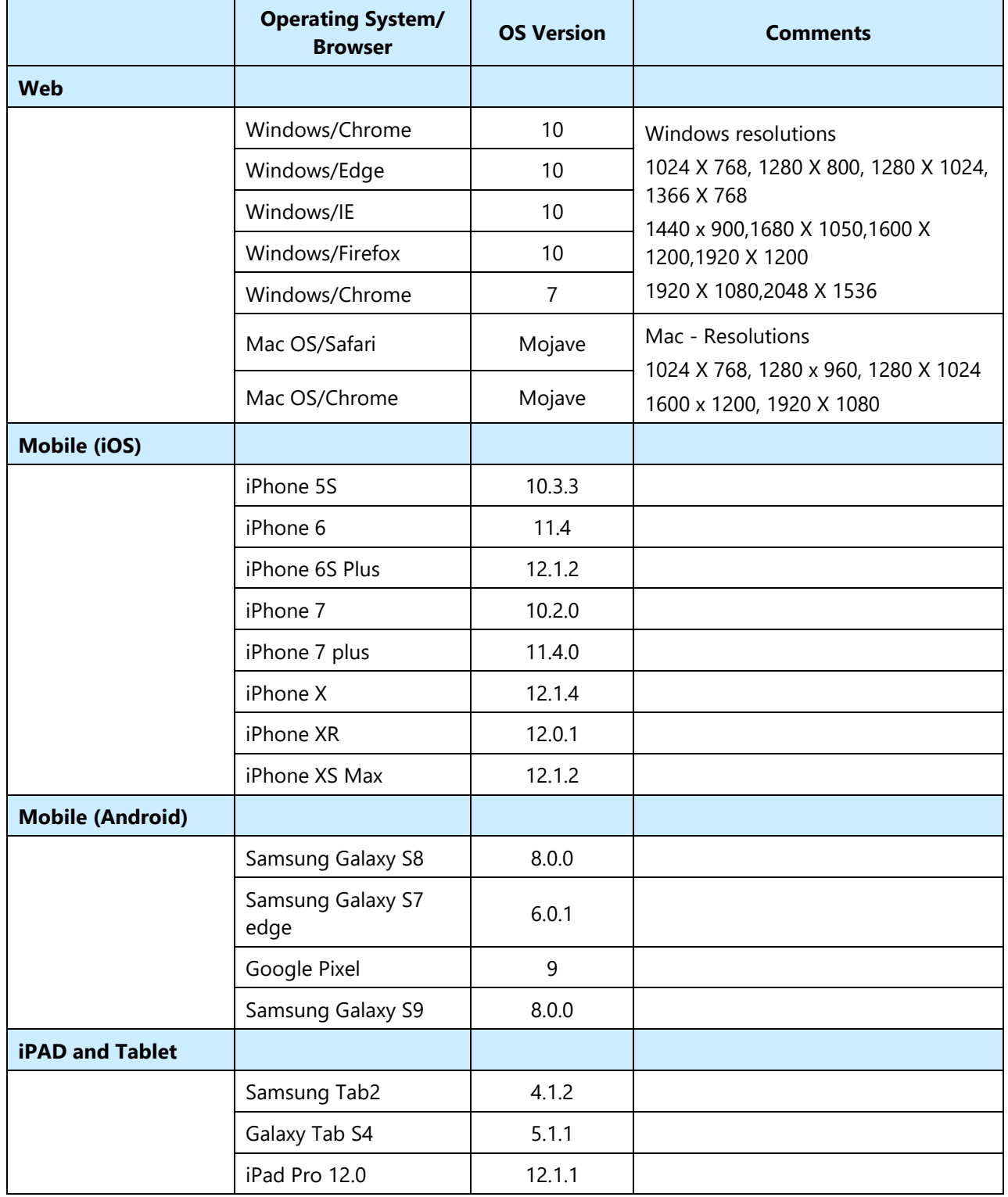

Confidential (PARTICIPANT CIRCULATION) Document Version

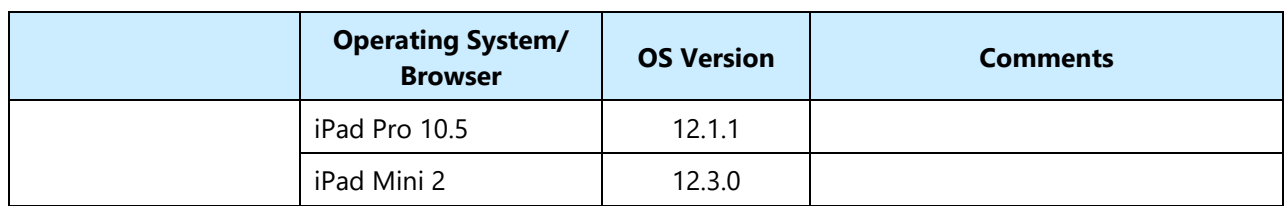

#### <span id="page-17-4"></span>**Table 1: Certified devices and OS version**

#### <span id="page-17-0"></span>**3.1.1 Third party components used**

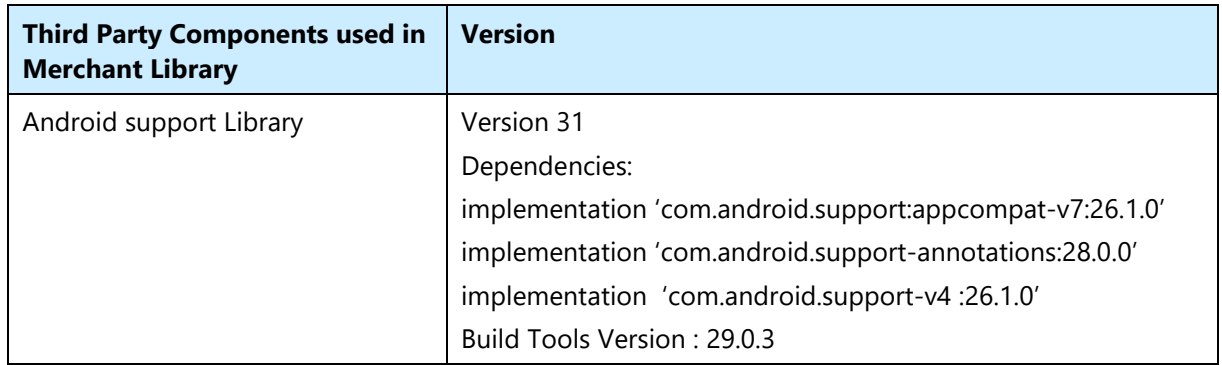

#### <span id="page-17-5"></span>**Table 2: Third party components used**

## <span id="page-17-1"></span>**3.2 Source code**

To get the source code for the Pay by Bank app Merchant Library, clone the repository (or download it as ZIP package) from GitHub. This document corresponds to the Merchant Button Library releases on GitHub: [https://github.com/Mastercard/pbba-merchant-button](https://github.com/Mastercard/pbba-merchant-button-library-android)[library-android](https://github.com/Mastercard/pbba-merchant-button-library-android)

## <span id="page-17-2"></span>**3.3 Integrating the Pay by Bank app Branded Android Merchant Button Library into a Merchant application**

ZappMerchantLibrary is for Android Merchant applications to integrate Pay by Bank app payments.

In the case of an existing integration with an older version of the library – go to section  $3.4$ Updating the Pay by Bank app Branded Android Merchant Button Library in a Merchant application.

#### <span id="page-17-3"></span>**3.3.1 Integrate the library from Maven Central Repository**

#### **Android Studio – Procedure**

- 1. Open the App level **build.gradle** file.
- 2. Update app level *build.gradle* file configuration with maven central repository if absent in to the `allprojects' and `buildscript' sections.

```
repositories {
//other repositories 
 mavenCentral() 
 }
```
- 3. Open the **build.gradle** file for the module uses the PBBA Merchant Button Library (the App module).
- 4. Add the line **implementation 'com.mastercard.pbba:merchant-sdk:x.x.x'** to the **dependencies** section of the **build.gradle** file.
- 5. Save the **build.gradle** file and make a build so the new dependency is downloaded and resolved.

**NOTE x.x.x** represents the desired library version.

#### <span id="page-18-0"></span>**3.3.2 Integrate the library source**

Download the source code for the library from GitHub then import it to the Merchant App and make the necessary configuration.

Verify that the library code is compatible with the Merchant's application. Check the library's android version compatibility, gradle version requirements, and any dependencies.

#### **Android Studio – Procedure**

- 1. Select **File** / **New** / **Import Module**.
- 2. Browse the directory of the source code of the downloaded Merchant Library in to the **Source directory** field.
- 3. Click on **OK**.
- 4. Enter `zapp-merchant-library-x.x.x' in to the **Module name** field (ensure the **Import** checkbox is **ON**).
- 5. Click on **Finish**.
- 6. Add dependency **implementation project(':zapp-merchant-library-x.x.x')** in gradle file of the Merchant App module.

**NOTE x.x.x** represents the desired library version.

**NOTE** Resolve any potential dependency conflicts between the library and the merchant's application dependencies. Ensure that all required dependencies are correctly managed and compatible.

#### <span id="page-18-1"></span>**3.3.3 Branded PBBA Android Merchant Button Library structure**

The figure below shows the folder structure of the Android Merchant Button Library.

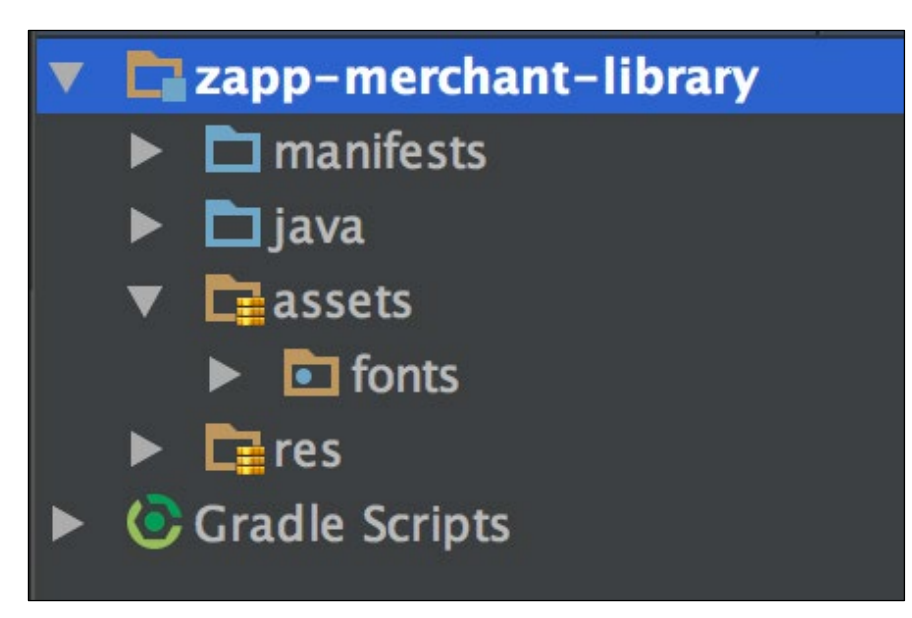

#### <span id="page-19-2"></span>**Figure 4: Branded Pay by Bank app Android Merchant Button Library structure**

The folders comprise:

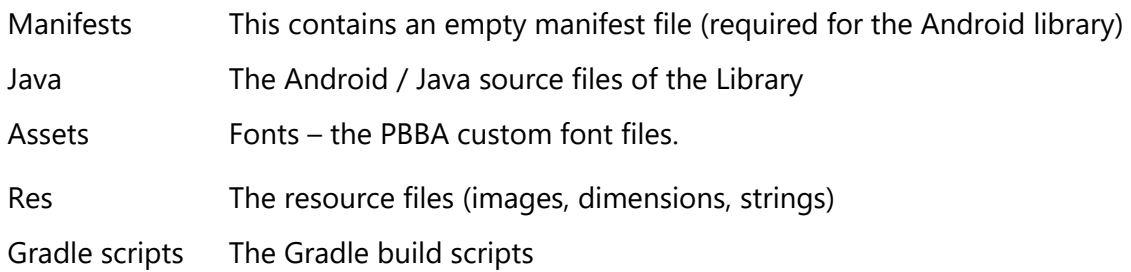

## <span id="page-19-0"></span>**3.3.4 Package visibility in Android 11 changes at Merchant side**

[\(https://developer.android.com/about/versions/11/privacy/package-visibility\)](https://developer.android.com/about/versions/11/privacy/package-visibility)

If Merchant's Android application uses android 11 as *targetSdkVersion* | *compileSdkVersion* which is 30 or above and integrated android merchant button library in their code, then Merchant app needs to declare below intents in *<queries>* tag in their main *AndroidManifest.xml*.

```
<queries> 
     <intent> 
         <action android:name="android.intent.action.VIEW" /> 
         <data android:scheme="zapp" /> 
     </intent> 
</queries>
```
**Note**: When targeting API level 30 and adding a *<queries>* element to the app, use the latest available release of the Android Gradle plugin.

## <span id="page-19-1"></span>**3.4 Updating the Pay by Bank app Branded Android Merchant Button Library in a Merchant application**

Updating of the Zapp Merchant library includes removing the old version of the library as a dependency and adding the new version of the library as a dependency.

### <span id="page-20-0"></span>**3.4.1 Transitioning repository from JFrog Artifactory to Maven Central**

PBBA Android merchant button library which is available to PBBA merchants via JFrog artifactory will be discontinued and the same library would be made available through Maven Central. This section provide the details on the changes which PBBA merchants need to make in order to ensure the dependency added in their applications is updated for downloading PBBA Android merchant button library from Maven Central.

#### Step 1 : Update app level build.gradle file configuration

```
repositories { 
      //Remove the JFrog dependency from the `allprojects' and `buildscript' 
sections
      maven { 
           url 'https://vocalinkzapp.jfrog.io/artifactory/merchant-
library-maven/' 
——————<del>}</del>
       //Add Maven Central dependency if absent 
        mavenCentral()
}
```
Step 2 : Update build.gradle file for the module uses the PBBA Merchant Button Library (the App module).

```
dependencies { 
      //Remove old dependency<br>implementation 'com.za
                                   implementation 'com.zapp.library:merchant:x.x.x'
       //add below dependency 
        implementation 'com.mastercard.pbba:merchant-sdk:x.x.x' 
      //x.x.x represents the desired library version. 
}
```
### <span id="page-20-1"></span>**3.4.2 Removing an old version that was integrated from Maven Central repository.**

#### **Android Studio – Procedure**

- 1. Open the **build.gradle** file for the module uses the PBBA Merchant Button Library (the App module).
- 2. Go to the **dependencies** section and remove the following line:

*'implementation 'com.mastercard.pbba:merchant-sdk:y.y.y'* 

**NOTE y.y.y** represents the old version of the library which was integrated from Maven Central repository.

#### <span id="page-21-0"></span>**3.4.3 Removing an old version that was integrated as a library source**

#### **Android Studio – Procedure**

- 1. Open the **build.gradle** file for the module that uses the PBBA Merchant Button Library (the App module).
- 2. Remove dependency **implementation project(:zapp-merchant-library-y.y.y)** in the gradle file of the Merchant App module.
- 3. Open the settings.gradle file and remove: **zapp-merchant-library-y.y.y**.
- 4. Perform a sync with gradle by clicking **Tools -> Android -> Sync Project with Gradle Files**. A pop-up dialog is displayed asking if the module: **zapp-merchant-library-y.y.y** should be deleted from the IDE. Click on the **OK** button to confirm.
- 5. Open Project view by clicking **View -> Tool Windows -> Project** then select **Project** view from the drop-down which is defaulted to 'Android'.
- 6. Select module: **zapp-merchant-library-y.y.y** then right-click on it and select the **Delete** option.

**NOTE y.y.y** represents the old version of the library which was integrated as a library source.

#### <span id="page-21-1"></span>**3.4.4 Adding the new version as a dependency**

Follow the procedure in section [3.3](#page-17-2) Integrating the Pay by Bank app Branded Android Merchant Button Library into a Merchant application to add the new version as a dependency.

## <span id="page-21-2"></span>**3.5 Pay by Bank app Branded Android Merchant Button**

The Pay by Bank app (PBBA) Branded Android Button is the default theme provided by the Operator. The Library comes with a button and a pop-up. The colours, fonts and styles conform to PBBA standards (refer to the Brand Guidelines document for more information) and the Button is integrated with the PBBA pop-up.

There are two components associated with the PBBA Branded Button:

- 1. Pay by Bank app Button component.
- 2. Pay by Bank app pop-up component.

The following diagram describes the Merchant Application structure, the Pay by Bank app Merchant Library components and their interactions.

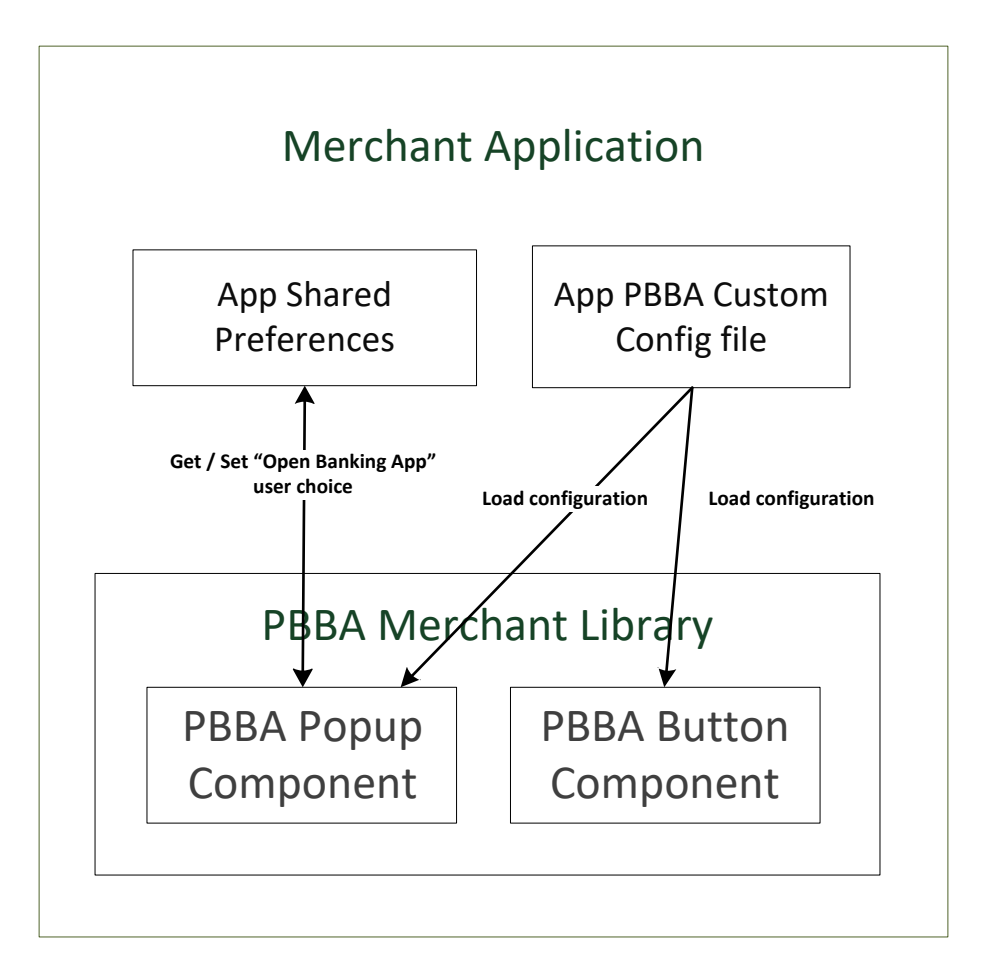

The `App Shared Preferences' shown in the diagram above is the default shared preferences of the Merchant App where the Merchant Button Library saves the flag to remember if the user has tapped `Open banking app' button on the Pay by Bank app pop-up. This flag is saved under the key `openBankingAppButtonClicked'.

## <span id="page-23-0"></span>**3.5.1 Pay by Bank app button component**

This component represents the payment button covering the button press action; selected, highlighted and disabled button states; button animation during payment activity; and link for More about Pay by Bank app Pop-up.

This component is packaged with two buttons, Pay by Bank app payment button and More about Pay by Bank app Link.

More about Pay by Bank app link guides through the Pay by Bank app payment journey.

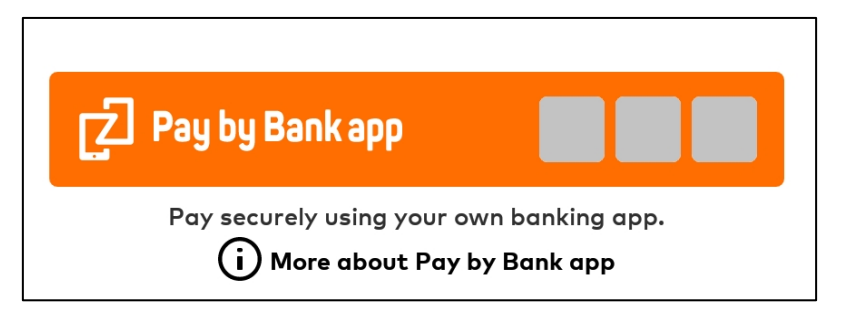

**Note**: As set out in Section 21 of the *Product and Service Definition* document, the Operator is contemplating the introduction of functionality to display the logos of CFIs which make available Pay by Bank app through their banking apps (in the spaces indicated by the grey boxes in the above diagram). However, this is a roadmap item of functionality which is not currently available and will only be implemented by the Operator if considered desirable following consultation with Participants on how best to deploy such feature. As such, the grey boxes and logos will not appear in the current version of the Merchant Button. Furthermore, the words "Works with these banking apps" will not appear in the current version.

#### <span id="page-23-1"></span>**3.5.2 Pay by Bank app pop-up component**

This component represents all the Pay by Bank app pop-ups that are shown to Consumers as part of the Pay by Bank app payment. The following section outlines the various pop-ups.

The pop-up examples below use the general `your mobile banking app' reference in the text.

#### **3.5.2.1 M-COMM pop-ups**

This is the pop-up displayed the very first time the Pay by Bank app Button is tapped and there is at least one CFI App present on the device. Once the Consumer has pressed the 'Open banking app' button, this preference is remembered by the Pay by Bank app Merchant Button Library and the Pay by Bank app enabled CFI App is opened automatically. This preference is cleared when this automatic opening cannot happen because the Consumer has uninstalled all the Pay by Bank app enabled CFI Apps. It also contains more about Pay by Bank app link.

On click of "Get Code" button the E-COMM pop-up with a Pay by Bank app code is opened specifying the step by step instructions to help the consumer to complete their purchase on another device.

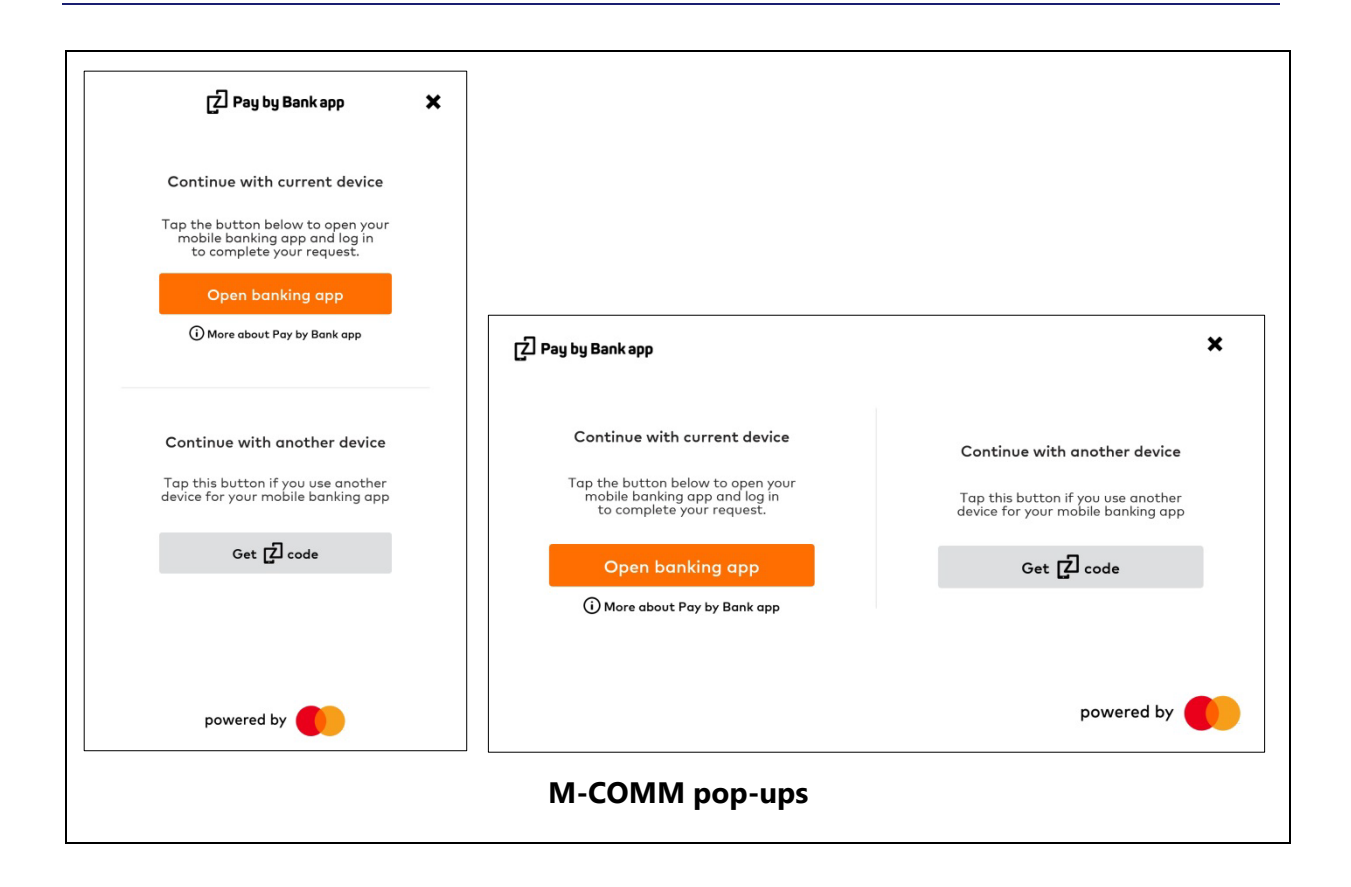

## **3.5.2.2 E-COMM pop-ups**

If there are no Pay by Bank app supported CFI Apps installed on the device, the following pop-up is displayed directly on click of Pay by Bank app branded merchant button. This popup includes a code and step by step instructions to help the consumer to complete their purchase on another device.

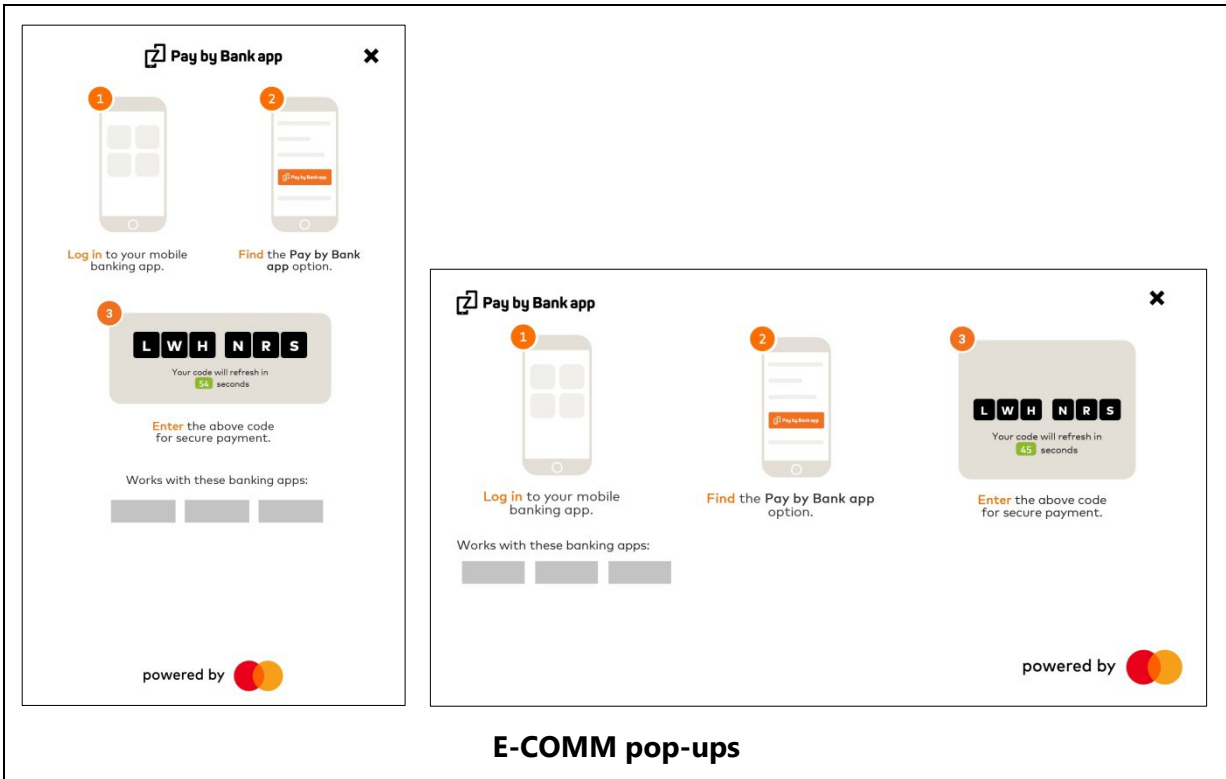

**Note:** As outlined above, the words "Works with these banking apps" and the grey boxes beneath (in the above diagrams) will not appear in the current version of the Merchant Button.

## **3.5.2.3 Error pop-ups**

If an error occurs during the payment process, the Merchant can use the Pay by Bank app pop-up to present error messages to the Consumer (this is not mandated and the Merchant can use their own method to display error messages to the user).

#### **3.5.2.3.1 Network error pop-ups**

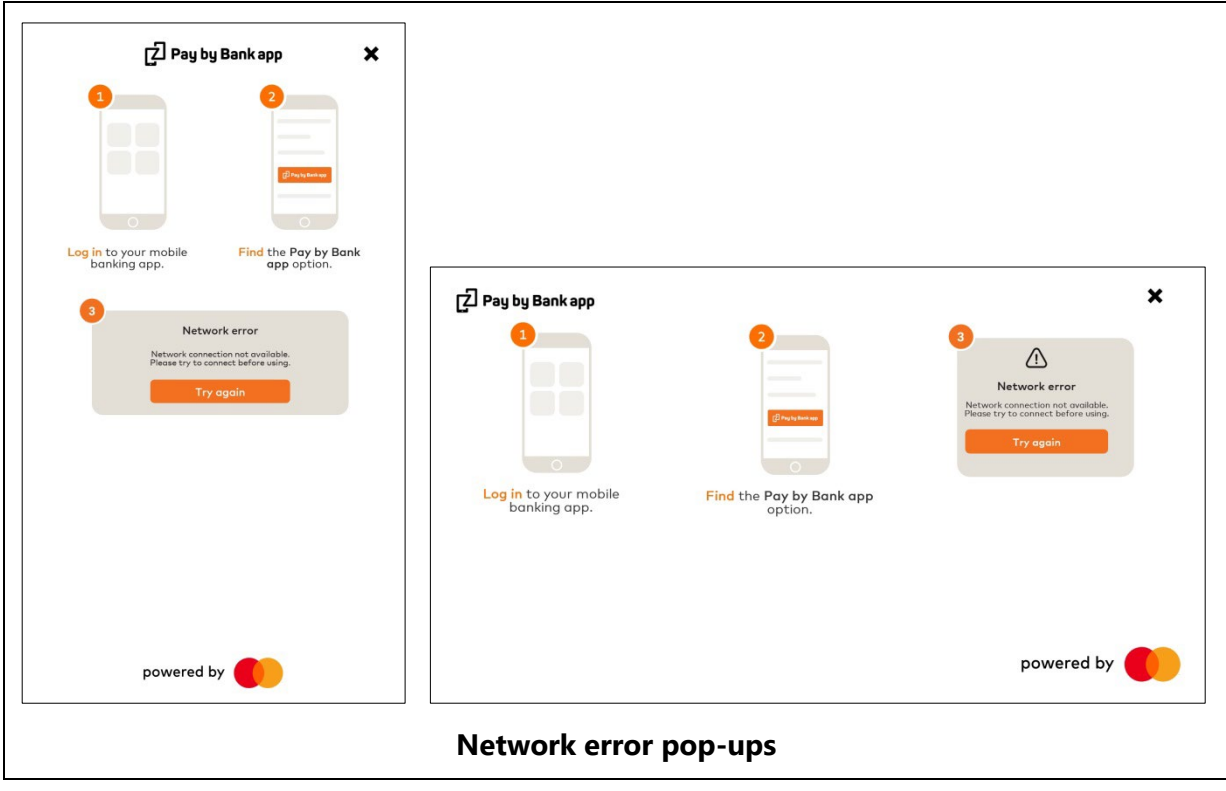

3.12.6

### **3.5.2.3.2 Request expired pop-ups**

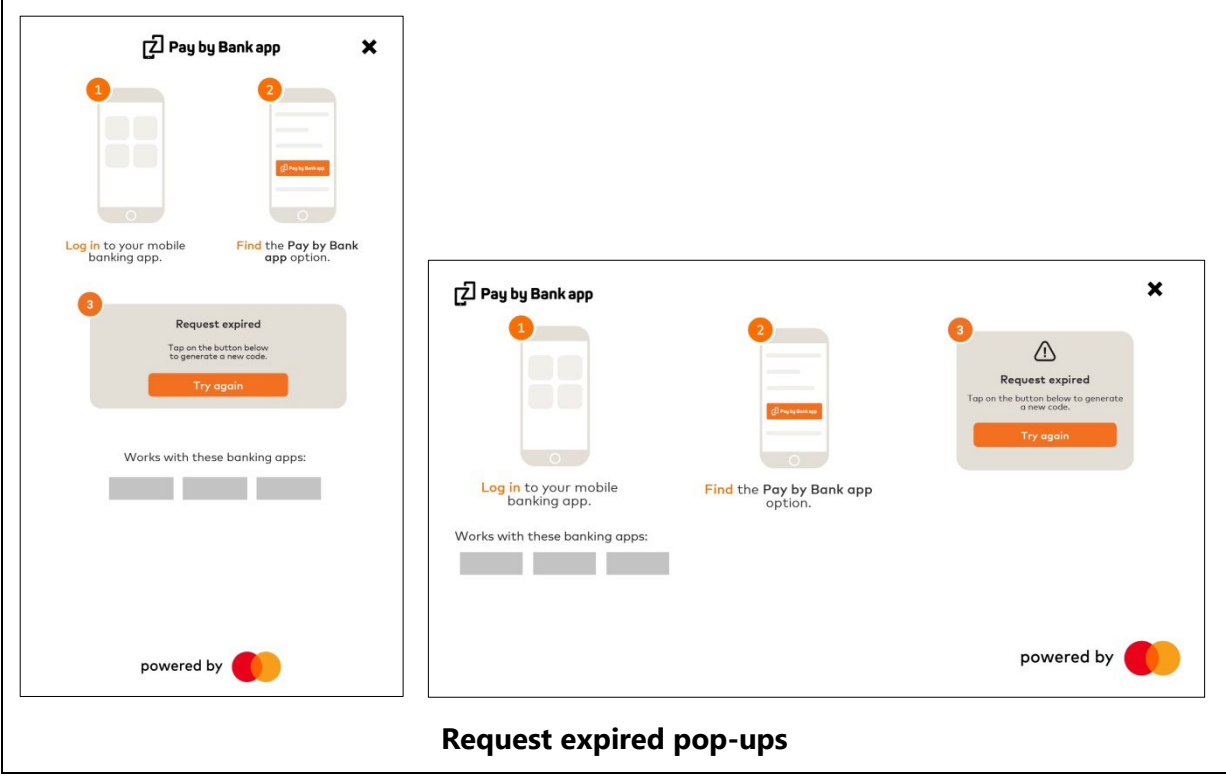

## **3.5.2.3.3 Pay by Bank app code generation error pop-ups**

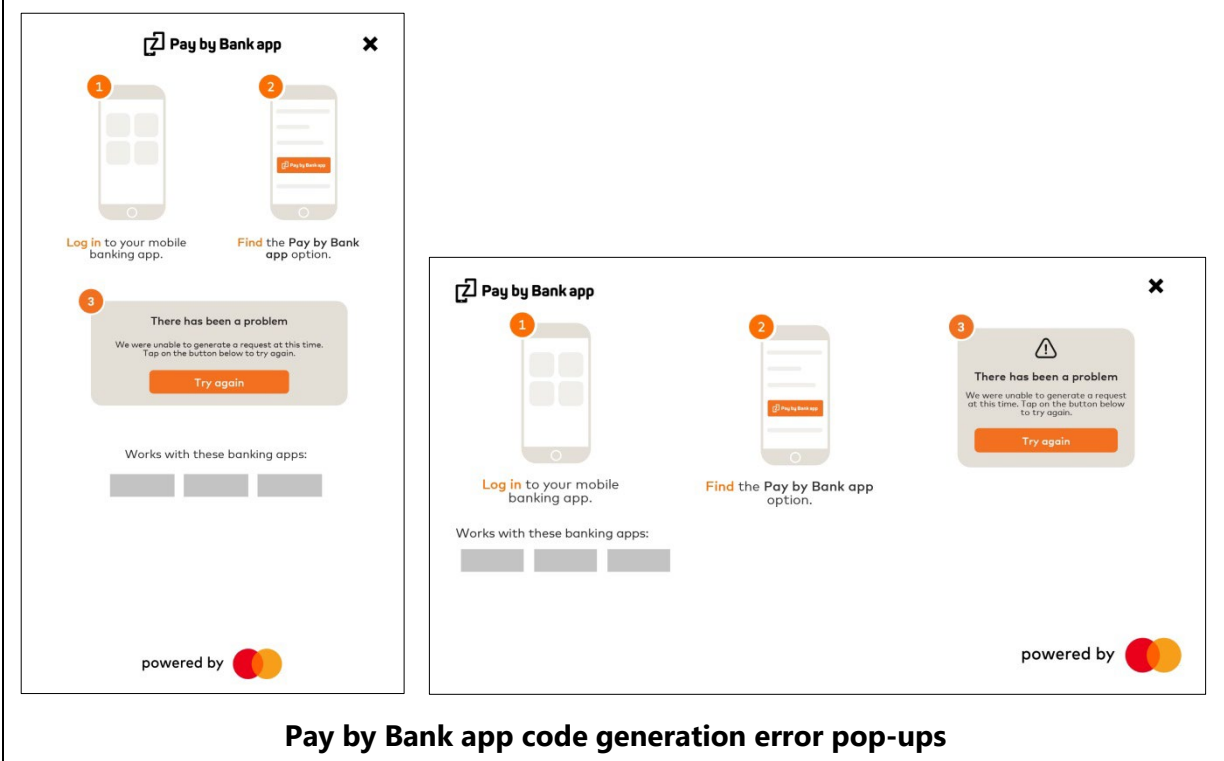

**Note:** As outlined above, the words "Works with these banking apps" and the grey boxes beneath (in the above diagrams) will not appear in the current version of the Merchant Button.

#### **3.5.2.4 More about Pay by Bank app pop-ups**

This popup is displayed to the consumer on click of More about Pay by Bank app link to provide more details about the pay by bank app payment journey. More about Pay by Bank app link which is present in PBBA Button component as well as available on 3.5.2.1 M-COMM pop-ups.

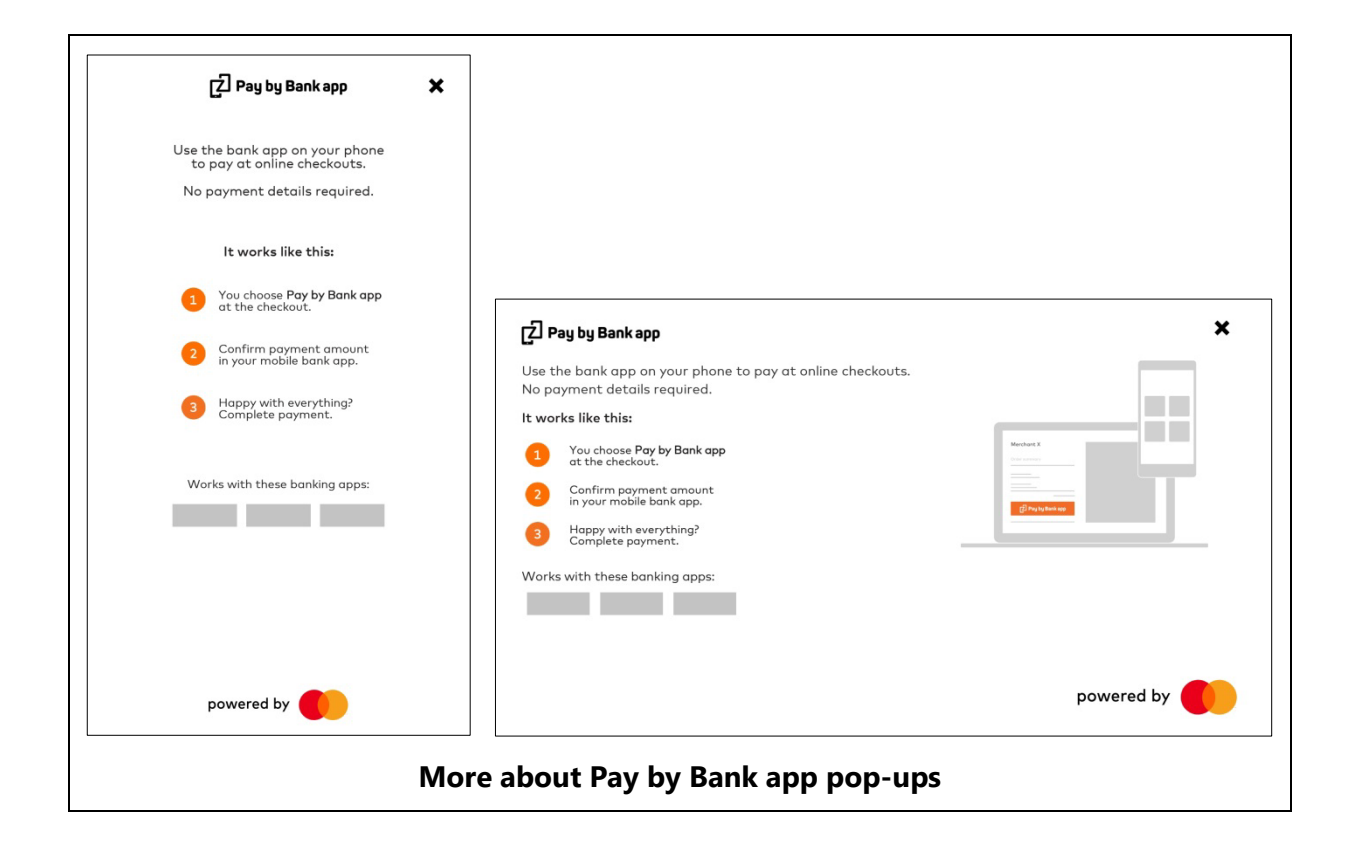

**Note:** As outlined above in relation to the M-COMM journey, the words "Works with these banking apps" and the grey boxes beneath (in the above diagrams) will not appear in the current version of the Merchant Button.

## <span id="page-29-0"></span>**4 Usage**

## <span id="page-29-1"></span>**4.1 Introduction**

This chapter describes the recommended way to use the Pay by Bank app Branded Android Merchant Button Library.

## <span id="page-29-2"></span>**4.2 Add Pay by Bank App Button to View Layout**

Add the following to your layout resource in order to display the Pay by Bank app Button:

```
 <com.zapp.library.merchant.ui.view.PBBAButton 
     android:id="@+id/pbba_button" 
    android: layout width="@dimen/pbba button width"
    android: layout height="@dimen/pbba button height" />
```
The standard width and height of the Pay by Bank app Button is defined in the Merchant Button library (under @dimen/pbba\_button\_width and @dimen/pbba\_button\_height values). The Merchant App may display the Pay by Bank app Button in a different size. To do so, android:layout\_width and android:layout\_height values of the Pay by Bank app Button must be set to custom values defined in the dimens.xml file of the Merchant App. The Merchant developer should be aware that in case these values are set to be too small, the Pay by Bank app Button may not appear correctly. The size of the Pay by Bank app brand images is fixed and does not scale up or down if the button size is increased or decreased.

## <span id="page-29-3"></span>**4.3 Integration Steps of an M-COMM journey**

The steps to integrate the Pay by Bank app Branded Android Merchant Button of the M-COMM journey in the Merchant App are as follows:

#### **Procedure**

- 1. Integrate the Pay by Bank app Branded Android Button.
- 2. Submit payment request to Merchant backend.
- 3. Integrate the Pay by Bank app pop-up (which can invoke the Pay by Bank app CFI App directly).
- 4. Get payment status from Merchant backend.
- 5. Dismiss the Pay by Bank app pop-up.
- 6. Display Merchant payment confirmation screen.

### <span id="page-30-0"></span>**4.3.1 Integrating the Pay by Bank app Button**

As a next step, the Merchant App should display the Pay by Bank app Button. The .onClick event handler of the button should be implemented by the Merchant.

```
<com.zapp.library.merchant.ui.view.PBBAButton
                 android:id="@+id/pbba_button" 
                android: layout width="@dimen/pbba_button_width "
                android: layout height="@dimen/pbba button height " />
//in the Activity (or Fragment) of the payment method selection screen...
import com.zapp.library.merchant.ui.view.PBBAButton; 
//(...)
//in the .onCreate(Bundle) method of the Activity... 
final PBBAButton pbbaButton = (PBBAButton) findViewById(R.id.pbba_button); 
pbbaButton.initLoaderManager(getLoaderManager()); 
pbbaButton.setOnClickListener(new View.OnClickListener() { 
     @Override 
     public void onClick(final View v) { 
    //the Merchant App can start submitting the payment request 
         //the button disables itself on click (but re-enables after 10 seconds) 
so remember to re-enable it if needed 
        //pbbaButton.setEnabled(true) also stops the Pay by Bank app icon 
animation } 
});
```
#### <span id="page-30-1"></span>**4.3.2 Submit payment request to Merchant backend**

The .onClick event handler of the Pay by Bank app Button is called when the Consumer taps to the PBBA Button. The Merchant has to submit a payment request to the Merchant backend. The format/protocol to use is left open to the Merchant to determine.

### <span id="page-30-2"></span>**4.3.3 Integrating the Pay by Bank app pop-up**

#### **4.3.3.1 Integrate pop-up for Pay by Bank app M-COMM journey**

The Merchant Library provides a feature to display the Pay by Bank app branded pop-ups for the payment Transaction:

```
import com.zapp.library.merchant.util.PBBAAppUtils; 
//(...) 
// display PBBA Popup (provide an android.support.v4.app.FragmentActivity, 
secureToken, BRN and callback parameters) 
PBBAAppUtils.showPBBAPopup(/* activity */this,secureToken,brn,callback,timeout);
```
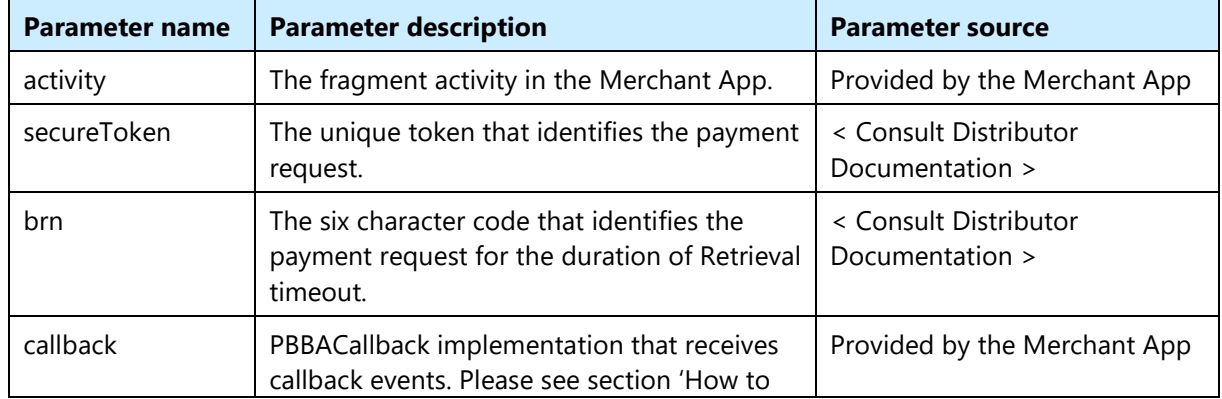

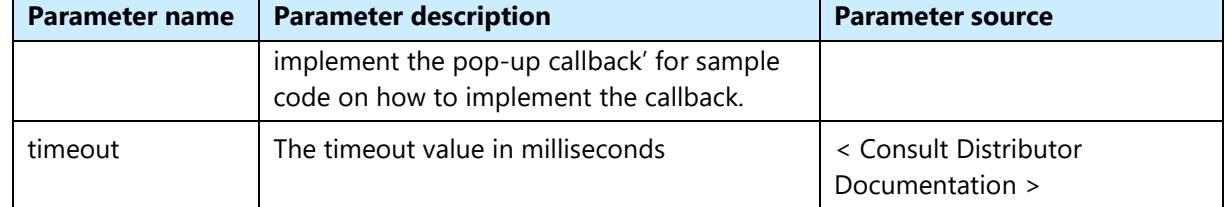

#### <span id="page-31-0"></span>**Table 3: Response to Request to Pay mapping**

If the Consumer has tapped the 'Open banking app' button before and the device has a Pay by Bank app enabled CFI App installed, this API call invokes to the CFI App immediately (without displaying the pop-up). If there is no Pay by Bank app enabled CFI App installed on the Consumer's device, the Pay by Bank app pop-up displays the Pay by Bank app Code automatically.

#### **How to implement the Pop-up callback**

- 1. A callback will be received when the PBBA pop-up is dismissed.
- 2. A sample code of how this callback should be implemented is as follows:

```
import com.zapp.library.merchant.ui.PBBAPopupCallback; 
//(...) 
// display PBBA Popup (provide an android.support.v4.app.FragmentActivity, 
secureToken, BRN, callback and timeout parameters) 
final PBBAPopupCallback mPopupCallback = new PBBAPopupCallback() { 
     onRetryPaymentRequest() { 
         //not applicable for successful responses 
     } 
     onDismissPopup() { 
         //will be called on the PBBA Popup when the Consumer taps on the top-right 
corner of the Popup and dismissed it 
     } 
    onStartTimer(){ 
//will be called on the PBBA popup when is starting the countdown timer 
 } 
    onEndTimer(){ 
//will be called on the PBBA popup when is finished the countdown timer 
    } 
}
```
## **4.3.3.2 Integrating the Pay by Bank app pop-up for error handling**

The Pay by Bank app Merchant Button Library provides a feature to display the Pay by Bank app branded error pop-up for the payment Transaction:

```
import com.zapp.library.merchant.util.PBBAAppUtils;
//(...)
// display PBBA error Popup (provide an
android.support.v4.app.FragmentActivity, errorCode (optional), errorTitle
(optional), errorMessage and callback parameters)
PBBAAppUtils.showPBBAErrorPopup(this, errorCode, errorTitle, errorMessage, 
callback);
```
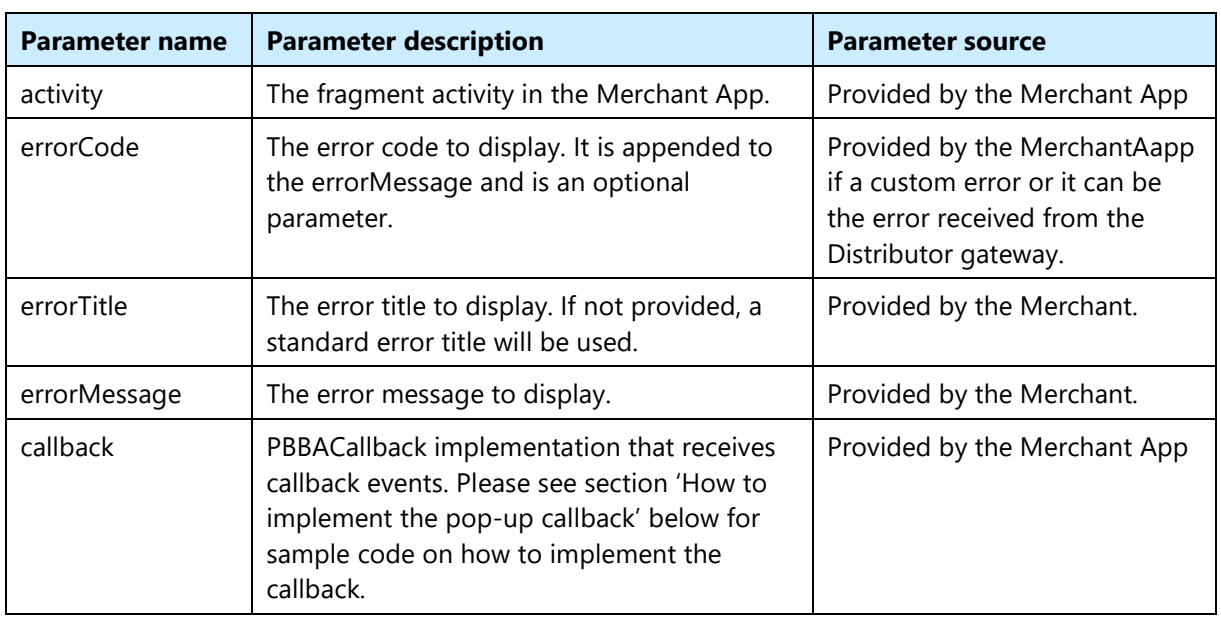

#### <span id="page-32-0"></span>**Table 4: Error mapping**

The length of the strings displayed in the Pay by Bank app error dialog is not limited but the recommended lengths of these strings are:

- Maximum 25 characters for the error title
- **Maximum 75 characters for the error message**
- **Maximum 5 characters for the error code**

#### **How to implement the pop-up callback**

- 1. A callback will be received when the Pay by Bank app pop-up is dismissed or when the Pay by Bank app Button inside the error pop-up is tapped.
- 2. A sample code of how this callback should be implemented is as follows: import com.zapp.library.merchant.ui.PBBAPopupCallback;

```
//(...)
```

```
// display PBBA Popup (provide an android.support.v4.app.FragmentActivity, 
secureToken, BRN and callback parameters) 
Final PBBAPopupCallback mPopupCallback = new PBBAPopupCallback() { 
     onRetryPaymentRequest() { 
        //will be called only when the user taps on the 'Pay by Bank app' 
button on the PBBA error Popup 
         //the Merchant can retry submitting the payment request
     } 
    onDismissPopup() { 
         //will be called on PBBA Error Popup when the Consumer taps on the 
     // top-right corner of the Popup and dismissed it 
     } 
}
```
## <span id="page-33-0"></span>**4.3.4 Get payment status from Merchant backend**

The Merchant should implement the logic for getting the status of the payment. This status change detection can be implemented in various ways and is up to the Merchant to determine. One way to implement this is to poll the Merchant backend for status change when the Merchant App has displayed the Pay by Bank app (PBBA) pop-up and the Merchant App is active (running in the foreground). There is no need to check the payment status while the Merchant App is in the background (for example, because the focus is forwarded to the CFI App). However, the status change detection can start as soon as the PBBA pop-up is displayed because if the Consumer does not have a PBBA enabled CFI App installed, the PBBA pop-up displays the PBBA code and the payment authorisation can happen in a separate device.

### <span id="page-33-1"></span>**4.3.5 Displaying the payment confirmation screen**

The Merchant should display their payment confirmation screen once the payment status of the Transaction is known.

## <span id="page-33-2"></span>**4.4 Additional consideration for the integration of an E-COMM (two device) journey**

There are no additional changes required for an E-COMM journey.

**Note** The Pay by Bank app Merchant Library framework automatically recognises that there is no Pay by Bank app enabled CFI App installed on the device and displays the E-COMM version of the Pay by Bank app pop-up.

## <span id="page-33-3"></span>**4.5 Additional API set**

## <span id="page-33-4"></span>**4.5.1 API to check if the device has PBBA enabled CFI App installed**

Using this API, the Merchant App can check if the Consumer's device has at least one Pay by Bank app enabled CFI App installed. The Operator recommends not to cache the response but call this API every time they want to check before any Pay by Bank app pop-up invocation.

```
import com.zapp.library.merchant.util.PBBAAppUtils;
```

```
//(...)
```

```
// check if user's device support PBBA payments (provide an Activity Context as 
the single parameter)
if (PBBAAppUtils.isCFIAppAvailable(this)) {
  // the device has PBBA enabled CFI App installed
} else {
  // the device does not have PBBA enabled CFI App installed
}
```
## <span id="page-34-0"></span>**4.5.2 API to invoke the Pay by Bank app enabled CFI App**

The Merchant Button Library provides a feature to invoke the Pay by Bank app enabled CFI App outside the Pay by Bank app pop-up. The Operator recommends not using this function unless it is completely necessary:

```
import com.zapp.library.merchant.util.PBBAAppUtils; 
//(...) 
// invoke the PBBA CFI App (provide an Activity Context and secureToken 
parameters) 
PBBAAppUtils.openBankingApp(/* activity */ this, secureToken);
```
This invocation happens automatically if the Merchant App calls the Pay by Bank app pop-up invocation.

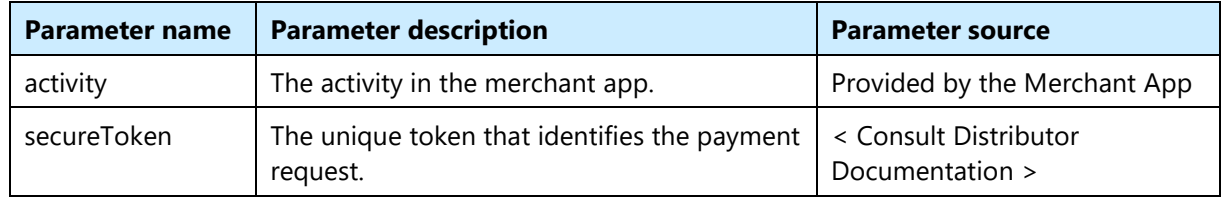

<span id="page-34-2"></span>**Table 5: CFI App invocation mapping**

### <span id="page-34-1"></span>**4.5.3 Pay by Bank app pop-up orientation change support**

The Pay by Bank app pop-ups communicates to the Merchant App through the `callback' parameter of the `showPBBAPopup' API method. In the case of an orientation change (if the Merchant App supports rotation) this callback implementation usually gets garbage collected. As the FragmentActivity that provides the activity for the Pay by Bank app Pop-up gets destroyed and recreated during any orientation change, the new FragmentActivity instance needs to `re-connect' to the Pay by Bank app pop-up in order to be able to receive its callbacks:

```
import com.zapp.library.merchant.util.PBBAAppUtils; 
//(...) 
@Override 
public void onCreate(@Nullable final Bundle savedInstanceState) { 
     super.onCreate(savedInstanceState); 
    //(...) if (savedInstanceState != null) { 
         //re-connect to the Popup (provide an 
android.support.v4.app.FragmentActivity and callback parameters) 
         PBBAAppUtils.setPBBAPopupCallback(this, callback); 
     } 
}
```
**Note** This call is not applicable if the Merchant App does not support rotation.

## **5 Sample code**

This section describes a frame of a simplified sample implementation of the Pay by Bank app Branded Android Merchant Button Library for the M-COMM journey. The code displayed in black relates to the Pay by Bank app Branded Android Button Library. The code displayed in blue is Merchant App related.

**Note** This is not compilable code as it assumes some of the Merchant specific codebase.

```
import com.zapp.library.merchant.ui.view.PBBAButton; 
public class MerchantActivity extends FragmentActivity { 
   private PBBAButton mPbbaButton; 
   private MerchantPaymentDetails mPaymentDetails; 
   @Override 
   public void onCreate(@Nullable final Bundle savedInstanceState) { 
         super.onCreate(savedInstanceState); 
         mPbbaButton = (PBBAButton) findViewById(R.id.pbba_button); 
         mPbbaButton.initLoaderManager(getLoaderManager()); 
         mPbbaButton.setOnClickListener(new View.OnClickListener() { 
                  @Override 
                  public void onClick(final View v) { 
                           submitPayment(); 
}
         }); 
         if (savedInstanceState != null) { 
                  PBBAAppUtils.setPBBAPopupCallback(this, mPbbaPopupCallback); 
 } 
 } 
   private void submitPayment() { 
        //the Merchant App executes e.g. an async task which submits the payment request to the Merchant gateway 
         //loads its response e.g. in JSON format, parses it to a Java object which is called e.g. Transaction 
         //then calls the merchantAppCallback / onPaymentSubmitted callback with this transaction object 
         //or calls the merchantApp / onPaymentSubmitError callback if error happened during submitting the payment 
         //to the Merchant backend
```

```
 final MerchantBackendSubmitPaymentAsyncTask submitPaymentTask 
                  = new MerchantBackendSubmitPaymentAsyncTask(mPaymentDetails, mMerchantAppCallback); 
         submitPaymentTask.execute(); 
 } 
  private void getPaymentStatus() { 
         //here the Merchant App e.g. can wait for 5 seconds not to put heavy load on its backend 
         //then make a request to the Merchant gateway, load its response e.g. in JSON format, parse it to 
         //a Java object which is called e.g. PaymentStatus 
         final MerchantBackendPaymentStatusAsyncTask paymentStatusTask 
                  = new MerchantBackendPaymentStatusAsyncTask(mMerchantAppCallback); 
         paymentStatusTask.execute(); 
\rightarrow private final PBBAPopupCallback mPbbaPopupCallback = new PBBAPopupCallback { 
         public void onRetryPaymentRequest() { 
                  //this method is called only when the Consumer taps on the 'Pay by Bank app' button 
                  //on the PBBA error Popup 
                 submitPayment();
 } 
         public void onDismissPopup() { 
                  //this method is called on any PBBA Popup when the Consumer taps the dismiss button 
                  //on the top-right corner of the PBBA Popup 
                 stopPollingForPaymentStatus();
                  mPbbaButton.setEnabled(true); 
 } 
         public void onStartTimer(){ 
                  //this method is called on BRN PBBA popup when is starting the countdown timer
                  startPollingForPaymentStatus(); 
 } 
         public void onEndTimer(){ 
                  //this method is called on BRN PBBA popup when is finished the countdowntimer
                  stopPollingForPaymentStatus();
 } 
  }; 
  private final MerchantAppCallback mMerchantAppCallback = new MerchantAppCallback { 
         public void onPaymentSubmitted(MerchantTransactionObject transaction) {
```
Confidential (PARTICIPANT CIRCULATION) Document Version 3.12.6

```
 //in case of standard M-Comm, this will invoke PBBA enabled CFI App automatically without 
                  //a PBBA Popup displayed 
                  //in case of standard E-Comm, this will display the PBBA Popup with the PBBA code 
                  PBBAAppUtils.showPBBAPopup(MerchantActivity.this, 
                          transaction.getSecureToken(), 
                          transaction.getBrn(), 
                          mPbbaPopupCallback), 
                          transaction.getRetrievalExpiryInterval()*1000); 
                          getPaymentStatus(); 
        }
         public void onPaymentSubmitError(String errorCode) { 
                 PBBAAppUtils.showPBBAErrorPopup(MerchantActivity.this,
                          errorCode, 
                          getErrorTitle(errorCode), 
                          getErrorMessage(errorCode), 
                          mPbbaPopupCallback); 
 } 
         public void onPaymentStatusReceived(PaymentStatus status) { 
                  if (status == IN_PROGRESS) { 
                          getPaymentStatus(); 
                  } else if (status == ERROR) { 
                          PBBAAppUtils.showPBBAErrorPopup(MerchantActivity.this, 
                                   status.errorCode, 
                                   getErrorTitle(status.errorCode), 
                                   getErrorMessage(status.errorCode), 
                                   mPbbaPopupCallback); 
                  } else { 
                          //for m-Comm payment finished, display Merchant payment status page 
                  //for e-Comm payment finished, dismiss PBBA Popup 
}
 }
```
Confidential (PARTICIPANT CIRCULATION) Document Version 3.12.6

};

}

## <span id="page-38-0"></span>**A Appendices**

## <span id="page-38-1"></span>**A.1 Hybrid Merchant Apps**

In the event the Merchant offers an app that uses Web Views to serve the checkout page (i.e. a Hybrid app) the Merchant may choose to implement the Web Merchant Button instead of the native Android Merchant Button. Pay by Bank app does not mandate that the native library must be used for Hybrid apps.